# 連絡メールの保護者登録について

福生市立福生第三小学校

校 長 浅倉 宏之

本校では、学校と保護者の迅速な情報共有のため、学校からの配信メールとしてラインズ株式会社の「連絡 メールサービス」を利用しています。大変お手数を掛けてしまい申し訳ありませんが、下記のサービスの概要 や利用方法をご参照の上、必ずご登録いただきますようお願いいたします。

### 1.サービスの概要

- 学校から保護者の皆様の携帯電話やパソコンに、メールを一斉配信するサービスです。
- ご利用は無料です。通信料のみ各ご家庭でのご負担となります。
- 皆様のメールアドレスは、学校にはわからないようになっており、個人情報がきちんと保護されてい ます。メールアドレスが他の目的に使用されることはありません。

# 2. ご利用方法

利用希望の方はメールアドレスの登録が必要です。携帯電話あるいはパソコンより 「touroku@education.ne.jp」宛に空メールを送信、登録用メールを受信後、メール 記載の URL より登録を行います。携帯電話の場合、右記を読み取りますと、上記の メールアドレス宛の空メールが作成できます。なお、登録の際には次の学校認証 ID (数字8桁) の入力が必要です。

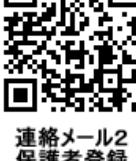

学校名 福生市立福生第三小学校 学校認証 ID 8822-7140

なお、登録が終わりましたら、登録したメールアドレスとログインパスワードのメモを取って大切に保管し てください。メールアドレスを変更したときなど、登録内容を変更する際に必要です。

メールアドレス: コンプインパスワード:

※半角英数字です。

## 3. 登録時の注意事項

- ① 携帯電話の迷惑メール設定によっては、うまく登録できない場合があります。 その場合は、下記の2点をお試しください。
	- ・「指定受信」の一覧に「renraku@education.ne.jp」を追加してください。
	- ・URL 付きメールの受信を許可してください。

詳しい操作方法は機種によって異なりますので、携帯電話各社にご相談ください。

- ② 本サービスは暗号化通信を利用しており、暗号化に用いるサーバ証明書は 2016 年 3 月 1 日に「SHA-2」 に移行しました。この暗号化通信をご利用いただけない一部携帯電話(一部スマートフォンを含む)では、連 絡メール2のサイト接続が必要な機能(登録内容の変更、アンケートメールの回答など)をご利用いただけま せん。対象機種に関しましては携帯電話各社にご確認ください。
- ③ 「保護者名」と「児童名」のご登録は、送信可否の確認をするため必ず本名でお願いします。

### 4. 登録情報の変更方法

メールアドレスを変更した際には、下記手順で連絡メールの登録情報の変更を忘れずに行ってください。

◆パスワードを忘れた場合 上記登録と同様に空メールを送信しますと、パスワードの再送信ができます。■■☆☆ 3 \* 既にメールアドレスを変更している場合は、再送信できません。 ◆メールアドレスやその他登録内容を変更する場合 右記の「保護者ログイン用二次元コード」を読み取り、保護者サイトに接続 \* その際、登録したメールアドレスとログインパスワードを入力します。 \* 保護者サイト https://renraku.education.ne.jp/parent/

※登録方法がわからないときは、サービス提供元(ラインズ株式会社)のヘルプデスクにメール ([mailmail@education.jp](mailto:mailmail@education.jp)) あるいは、サイト上の「お問い合わせフォーム」よりお問い合わせください。(対応時間:平日9時~17時)

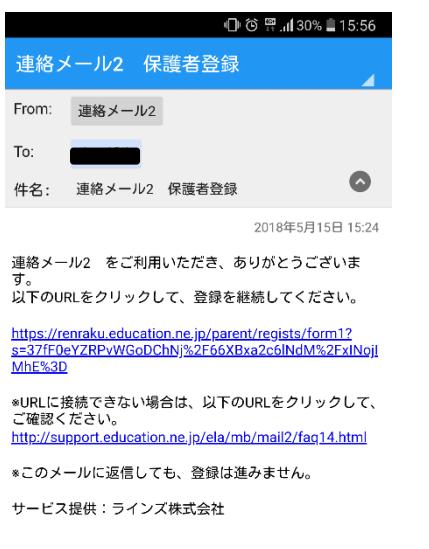

グループにチェックを入れます。 学年、クラス、出席番号 インス 普通は「保護者」です。 お子様の人数を選択し 次へ進みます。

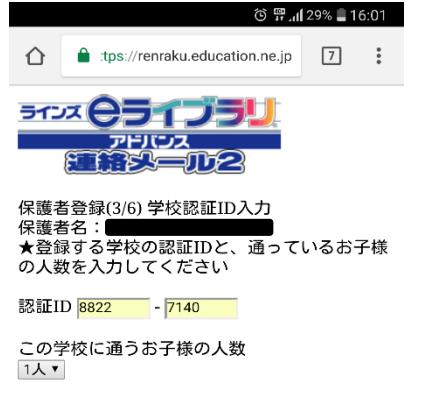

次へ進む

前に戻る

⑦確認して「申請をする」

をクリックします。

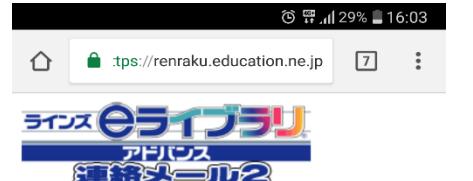

保護者登録(6/6) 内容の確認 ★登録する内容を確認して、間違いが無ければ 「申請をする」ボタンを押してください。

保護者名: 

申請をする

前に戻る

①QRコードを読み取り空メール ②URLをクリックすると下記の ③次へすすむを押すと を送信すると下のような返信が来 ようなページが開きます。 下のページになり、保護者名と ます。 キャラン エントランド 黒いところに登録したいアドレスが 自分で決めたパスワードを 記載されてます。 入力します。

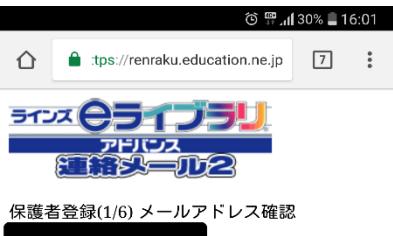

-ルアドレスに間違いがない事をご確認 上の冫 エッシング・ルクストロ<sub>回転</sub><br>「国連っていた場合は、もう一度、空メールの送信からやり直してください。<br>「国連っていた場合は、もう一度、空メールの送 <sub>|</sub>|<sub>|</sub>||<sub>|</sub>||のサッ<sub>国</sub>してくたさい。<br>\*既に登録されていてメールアドレスを変更し<br>たい保護者は、下の「メールアドレスの変更」 を押してください。

次へ進む [メールアドレスの変更]

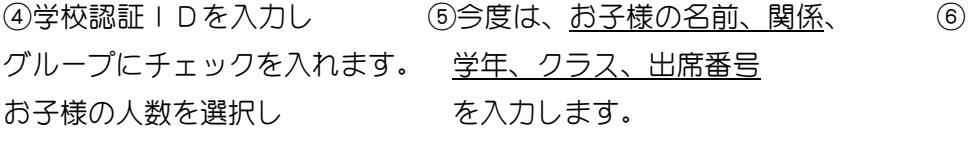

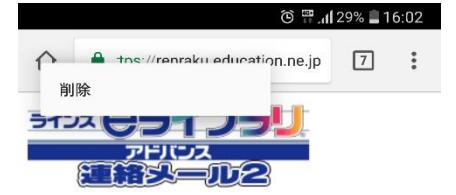

保護者登録(4/6) お子様情報入力 お子様:1人 **★1人目のお子様の情報を入力してください。** 

お子様の名前

登録するお子様との関係(任意) 例:父/母/祖父など

お子様の学年・クラス  $\overline{\phantom{a}}$ 

お子様の出席番号 (任意) 半角数字 (1~99999) で入力

#### 次へ進む

前に戻る

⑧最後に右のようなメールが 届けば、登録完了です。

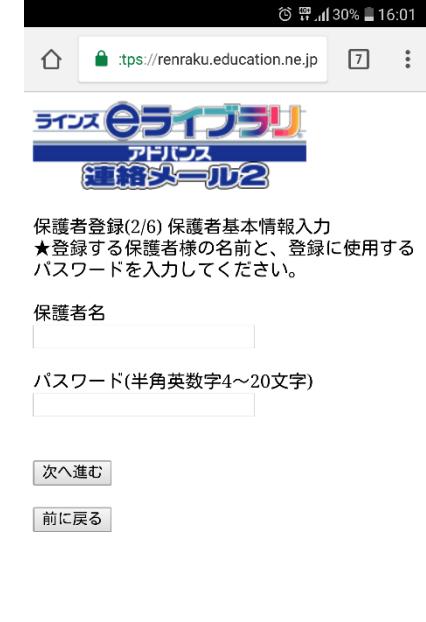

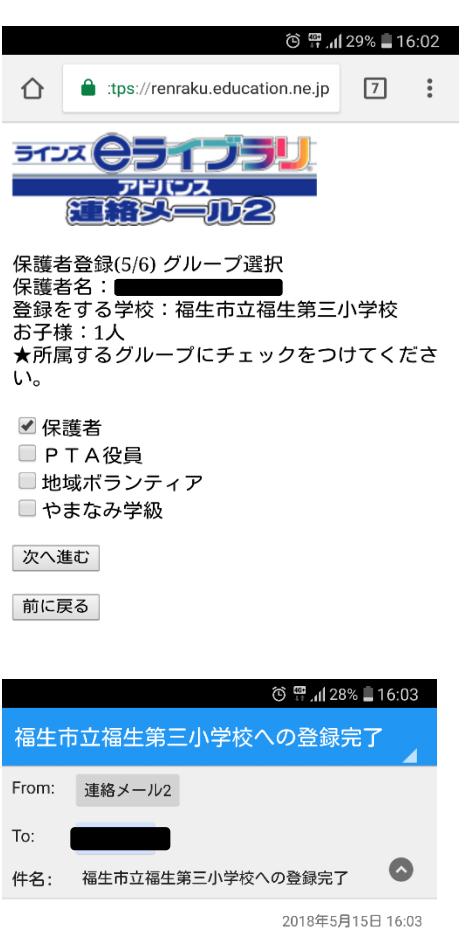

連絡メール2 をご利用いただき、ありがとうございま

お客様のメールアドレスで、福生市立福生第三小学校への 登録が完了しました。

 $\mathsf{U}$ 

https://renraku.education.ne.jp/parent/

\*このメールに返信しても、学校にメールは届きません。

サービス提供:ラインズ株式会社